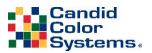

Auto ZCrop

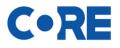

## Auto Zcropping in CORE

- 1. Align and ID you images are you normally do. (It is recommended that you align and ID before you run auto zcropping)
- 2. If you have pre-rendered chroma-key images, confirm all renders are complete before proceeding to the next step.
- 3. After Aligning and IDing go to "Images" on the left menu within the event
  - a. Click on Auto Zcrop
  - b. Click on the "Configure Folder" button

|          | Notifications          | 4 + | Auto Zcrop Setup                                                   |
|----------|------------------------|-----|--------------------------------------------------------------------|
|          | Event Details          |     | Event: Lawton High School Graduation 2018 (27045076)               |
| Т        | Offer Setup            | +   | Configure Folder                                                   |
| ሔ        | Divisions/Categories   |     |                                                                    |
| <b>8</b> | Names & Contact Data   |     | The following folders are configured to auto crop:                 |
|          | Online PreOrders/Regis |     | None configured.                                                   |
| *        | Chroma-Key             | +   | Copyright © 2002-2018 Candid Color Systems, v.5.0.4-vm01 1207-0952 |
| -6       | PhotoMatch             | +   | /CORE/Event/AutoZCropSetup.aspx?EventID=2026868                    |
| ∰        | Vouchers               |     |                                                                    |
|          | Images                 |     |                                                                    |
| ᢙ        | Upload Images          |     |                                                                    |
| ≡        | Alignment Categories   |     |                                                                    |
| 000      | Align Images           |     |                                                                    |
| 14       | Auto Zcrop             |     |                                                                    |
| 2        | ID Images              |     |                                                                    |
|          |                        |     |                                                                    |

c. Select a folder of images to be Auto Zcropped (folder must only contain images with one face), then select the zoom level and click save

| Configure Folder                                 |                         |        |  | - 1 |
|--------------------------------------------------|-------------------------|--------|--|-----|
| Configure folders to<br>All images in this folde |                         |        |  |     |
| Cancel Save                                      | Select Zoom:            | 1.75 🗸 |  |     |
| ne following folders are o                       | onfigured to auto crop: |        |  |     |

d. You will then see your folder and zoom selection.

| Auto Zcrop Setup<br>Event: Lawton High School Grad | uation 2018 (27045076)         |        |       |  |
|----------------------------------------------------|--------------------------------|--------|-------|--|
| Configure Folder                                   |                                |        |       |  |
| he following folders are configure                 | ed to auto crop:<br>Zoom Level | Images | Crops |  |

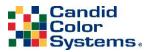

Auto ZCrop

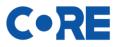

- e. If you'd like to have additional zooms on the same folder, just repeat the steps and select a different zoom level
- f. If you have multiple folders of images you'd like to zoom, repeat the above steps for each folder

| Configure Folder                           |            |        |       |        |
|--------------------------------------------|------------|--------|-------|--------|
|                                            |            |        |       |        |
| ne following folders are configured to aut |            |        |       |        |
| Folder                                     | Zoom Level | Images | Crops | ¬      |
| 01a                                        | 1.75X      | 237    | 1     | delete |
| 01a                                        | 2.00X      | 237    | 1     | delete |
| 01a                                        | 1.25X      | 237    | 1     | delete |
| 01a                                        | 1.50X      | 237    | 1     | delete |
| 01a                                        | 1.75X      | 237    | 1     | delete |
| 01a                                        | 2.00X      | 237    | 1     | delete |
| 01a                                        | 1.25X      | 237    | 1     | delete |
| 01a                                        | 1.50X      | 237    | 1     | delete |

## **ZOOM LEVELS**

**Original Image** 

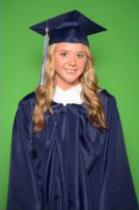

Zoom 2.00x

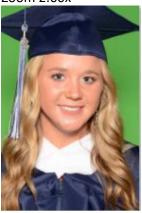

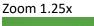

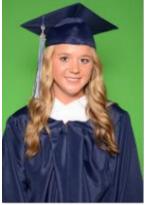

Zoom 2.25x

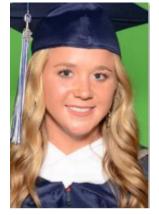

Zoom 1.50x

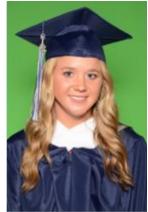

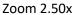

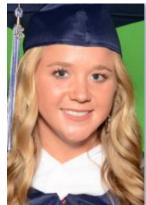

Zoom 1.75x

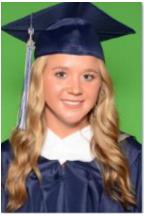

Zoom 2.75x

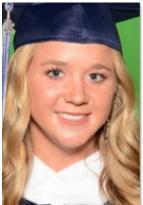